## Bitdefender configureren voor Mijn Lable Care

De volgende instructie beschrijft stap voor stap hoe u:

● Bitdefender Total Security 2018 of hoger kunt configureren om een uitzondering te maken voor Mijn Lable Care.

## **Stappen**

- 1. Open Bitdefender.
- 2. Klik op 'Beveiliging' links in het menu.
- 3. Klik op 'Instellingen' bij 'Preventie van online dreigingen'.

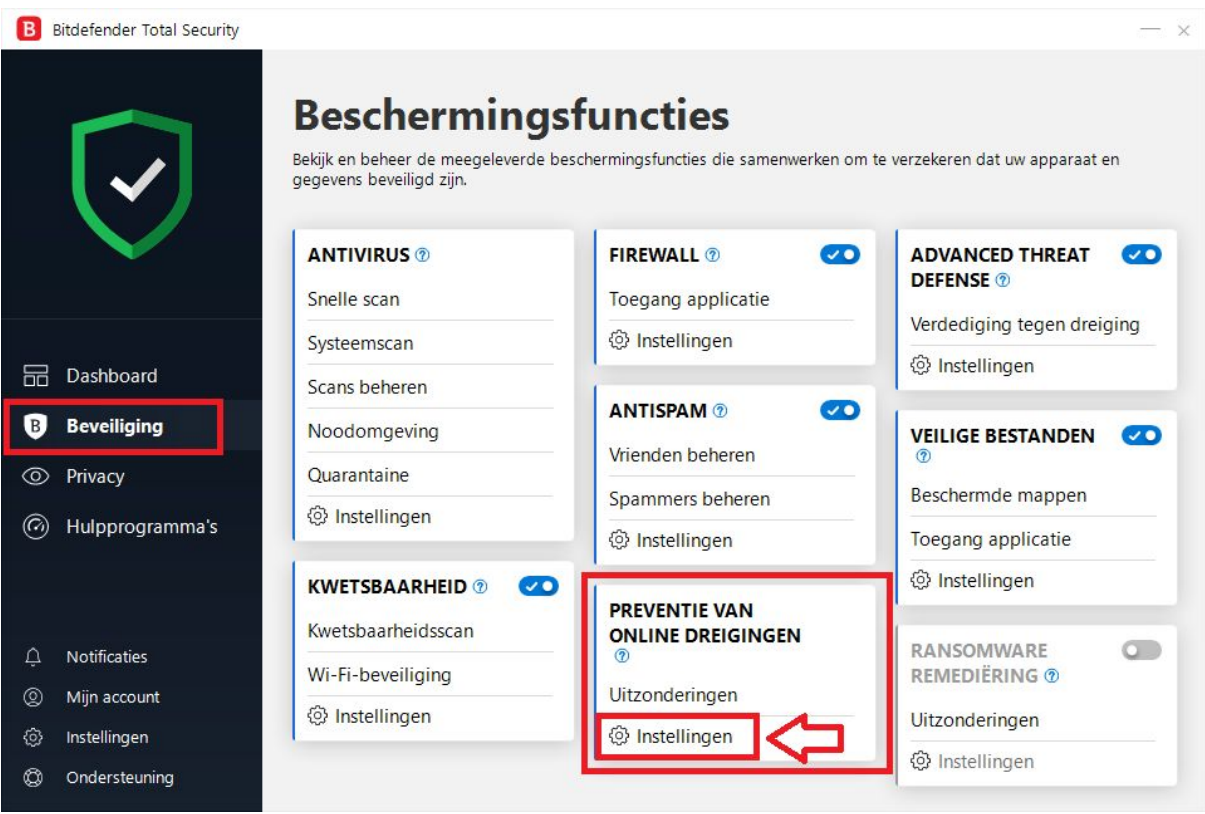

- 4. Ga naar het tabblad 'Webbescherming'.
- 5. Klik op het schuifje (op uitzetten) bij 'Versleutelde webscan'.

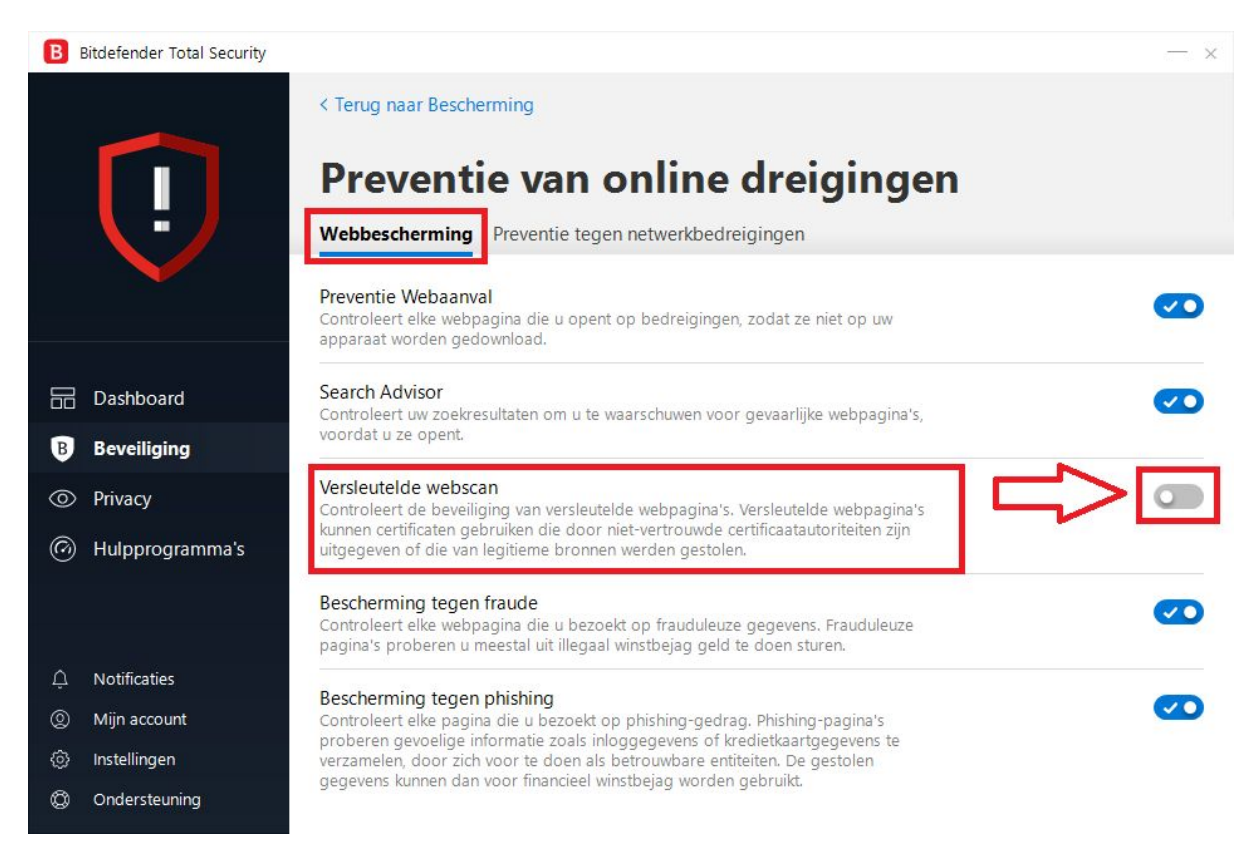

- 6. Bitdefender schermen kunt u verder sluiten.
- 7. Start een webbrowser op (bijvoorbeeld Chrome).
- 8. U krijgt als eerste de vraag of u toestemming verleend om gebruik te maken van ons aangeleverde certificaat voor de betreffende website. Deze dient u te beantwoorden met 'Ja' of met 'Toestaan' (verschilt per apparaat).
- 9. Als alles goed is gegaan krijgt u nu het login scherm te zien als u naar Mijn Lable Care gaat.

Uiteraard kunt u na uw bezoek de instelling weer reactiveren.